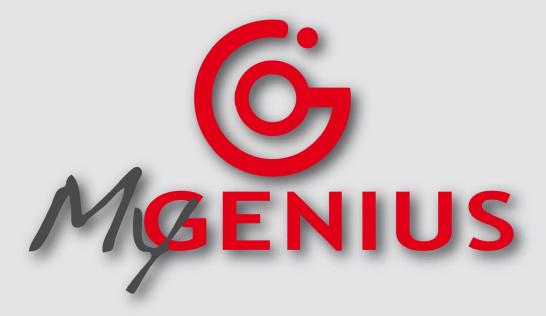

# END USER GUIDE

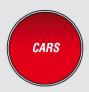

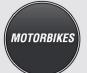

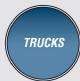

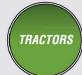

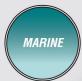

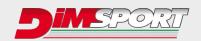

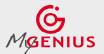

# **INDEX**

| • | Discialmerpg.3                                                                  |
|---|---------------------------------------------------------------------------------|
| • | Kit descriptionpg.                                                              |
| • | Software installationpg.6                                                       |
| • | First use – Updatepg.7                                                          |
| • | Protocol identification system-readingpg.8                                      |
|   | o Totally automatic identification systempg.8                                   |
|   | <ul> <li>Generic Brand Model Type protocol identification systempg.1</li> </ul> |
| • | File downloadpg.1                                                               |
| • | File uploadpg.1                                                                 |
| • | Writingpg.1                                                                     |
| • | Special manual procedurespg.1                                                   |
| • | Wrong selectionpg.1                                                             |
| • | Reset procedurepg.1                                                             |
| • | Brand change request ng 2                                                       |

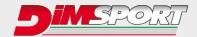

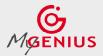

## **DISCLAIMER**

WARNING!!!!!!!: PLEASE READ CAREFULLY BEFORE YOU START USING MY GENIUS.
THE USE OF THE PRODUCT SHALL INVOLVE THE COMPLETE ACCEPTANCE OF THIS END USER AGREEMENT IN ALL ITS SECTIONS.

End User License Agreement for MY GENIUS between Dimsport srl ("Dimsport") and the buyer ("Buyer")

#### **GRANT**

With selling of MY GENIUS Dimsport, subject to the provisions contained herein, grants you a nonexclusive license to use its accompanying proprietary software product and associated documentation ("Software") free of charge pursuant to the terms and conditions of this Agreement.

### HARDWARE, SOFTWARE AND DOCUMENTATION

Dimsport shall furnish the Software/Firmware and all related Documentation to you electronically (by USB or alternative support) together with MY GENIUS.

This license does not grant you any right to any enhancement or update to the HARDWARE, Software and Documentation.

#### TITLE

Title, ownership rights and intellectual property rights in and to the Software/Firmware and Documents shall remain in Dimsport srl and/or its suppliers, intellectual property rights in and to the Hardware shall remain in Dimsport srl and its suppliers.

Software and Hardware are protected by the copyright laws of the Italy and international copyright treaties.

### **WARRANTY**

The Software/Firmware is provided on an "AS IS" basis, without warranty of any kind, including without limitation the warranties of merchantability, fitness for a particular purpose and non-infringement. The entire risk as to the quality and performance of the Software is borne by you. Should the Software prove defective, you, and not Dimsport srl assume the entire cost of any service and repair.

The Hardware is provided with warranty of one year only and exclusively against defects of manufacturing and/or assembling that can be ascribed to Dimsport Srl. This warranty is valid exclusively in those Countries where a warranty is expressly required by a binding national law, and only if the Hardware is utilised according to the procedures described and respecting the technical specifications provided by Dimsport Srl with the instructions and technical documentations.

In any other case, claims concerning defects, irregular or inadequate workings shall be called directly to the Seller who provides the product.

This disclaimer of warranty constitutes an essential part of the agreement.

### **REMEDIES**

In order to obtain the recognition of the warranty as described in the previous clause, the Buyer shall provide Dimsport, within the term of 10 (ten) days, with a detailed description in writing about the problem occurred. Shall the defects of manufacturing and/or assembling be proved to be ascribed to Dimsport Srl, the Buyer will have the possibility to claim for the substitution of the product with another identical or – if not available anymore – similar in price and/or performance at the discretion of Dimsport srl, without additional costs or charges for the shipment.

In these cases, the Buyer will receive the new product only after returning the defective product at his own expenses, and after the confirmation by Dimsport srl about the presence of the defects claimed.

### CONDITIONS AND LIMITATIONS OF WARRANTY

Under no circumstances and under no legal theory, tort, contract, or otherwise, shall Dimsport srl or its suppliers resellers, or licensees be liable to Buyer or any other person for any direct, indirect, special, incidental, or consequential damages of any character including, without limitation, damages for loss of goodwill, stoppage, car failure or malfunction, or any and all other commercial damages or losses, even if Dimsport shall have been informed of the possibility of such damages, or for any claim by any other party.

Furthermore, under no circumstances shall Dimsport srl be considered responsible towards the Buyer, their representatives or any entitled parties, for an amount higher than the price paid by the Buyer for the product MY GENIUS itself.

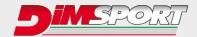

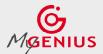

### **WARNINGS**

The use of the product MY GENIUS could make the vehicle not conformed to the official requirements established in your Country for what concerns speed, power level, emission levels. Moreover, it could imply higher or different levels of deterioration of mechanical and electric parts of the vehicle.

The use of the product could determine the decadence of the official warranty supplied by the manufacturer/dealer.

The product must be used only after a careful reading of the instructions and the technical documentation supplied, and only in accordance with what indicated and suggested.

The product may alter the vehicle performance; as a consequence of this, the vehicle itself may have different reactions compared to the standard condition as indicated by the manufacturer. The maximum prudence is therefore required in the vehicle driving after the intervention

The product is conceived and manufactured for sporting uses at racing tracks only.

Under no circumstances the product MY GENIUS shall be used to violate or trick any national laws of the Country where the product will be used. Any violation of this rule will consequently terminate the license agreement for MY GENIUS.

### **MISCELLANEOUS**

This Agreement represents the complete and exclusive statement of the agreements concerning this license between the parties. It may be amended only by a writing executed by both parties. If any provision of this Agreement is held to be unenforceable for any reason, such provision shall be reformed only to the extent necessary to make it enforceable, and such decision shall not affect the enforceability (i) of such provision under other circumstances or (ii) of the remaining provisions hereof under all circumstances. Headings shall not be considered in interpreting this Agreement.

### **TERMINATION**

This agreement shall automatically terminate upon failure by you to comply with its terms, in which case you shall immediately discontinue the use of the product and shall within ten (10) days return to Dimsport.

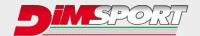

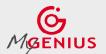

# KIT DESCRIPTION

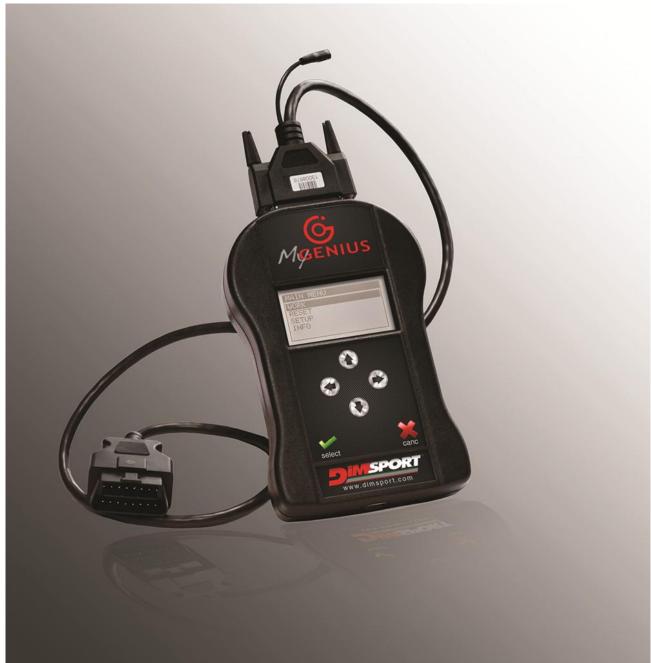

### **MYGENIUS KIT:**

F32MYGENIUS → MyGenius tool
F32xxxx → specific cable depending on the vehicle\*
C32GNUSB01→ usb cable
CUSBKEY→ usb key with dedicated MyGenius client software

<sup>\*</sup>depending on the vehicle on wich the device must communicate you need a dedicated cable.

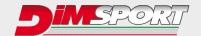

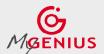

# **SOFTWARE INSTALLATION**

Connect the USB KEY supplied in the KIT to the PC and run MyGenius Client software SETUP Please just follow the step of the installation as described here below.

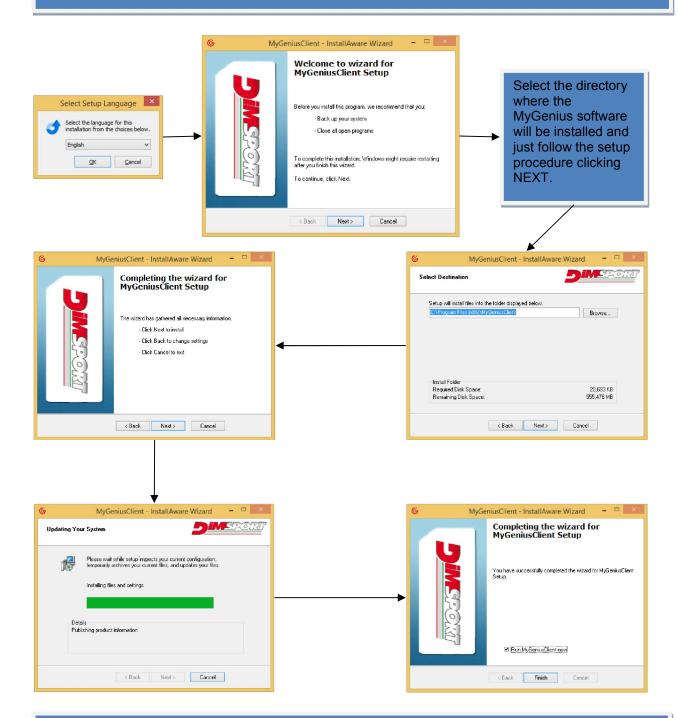

The software is now correctly installed and ready to be used, after the first installation connect the MyGenius device via USB to the PC and perform a full system update. Please read the following chapter.

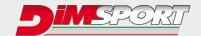

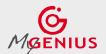

# FIRST USE - UPDATE

Connect MyGenius to pc, the pc must start the wizard installation procedure for the MyGenius device. Please follow the steps in order to install properly the device.

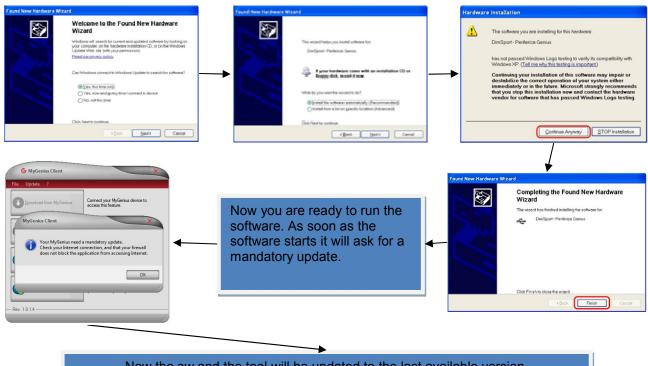

Now the sw and the tool will be updated to the last available version.

After the update you are ready to work!!!

Go into the car with MyGenius and the OBDII cable supplied in the kit, look for the OBDII diagnostic port.

(The vehicle's diagnostic port is often located under the steering wheel but, depending on the brand/model/type, it can be found in front of or behind the gear stick or behind the ashtray)

## **VERY IMPORTANT**

- ✓ Before any operation on the car check that the vehicle is properly serviced and no warning lights are lit on the dashboard, if anything is wrong the vehicle MUST be first serviced and repaired by a car dealer or repair shop.
- ✓ The car battery MUST BE FULLY CHARGED and during all the MyGenius operations on the vehicle we strongly suggest to connect a stabilized car battery charger.
- ✓ During the reading/programming operations do not unplug the OBD II wire or perform whatever operation with dashboard. To avoid any communication troubles do not switch on AC, radio or any other devices that require car battery power.
- ✓ Follow the instructions requested by the MyGenius

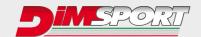

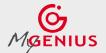

# PROTOCOL IDENTIFICATION SYSTEMS

Depending on the vehicle brand the MyGenius device follows 2 different identification systems.

- 1. Total automatic protocol identification system (pg. 8)
- **2.** Generic Brand Model Type protocol identification system (pg. 10)

## 1.Total automatic identification system

For the VAG,PORSCHE,BMW,MINI,MERCEDES,SCANIA,JOHN DEERE vehicles the MyGenius device is able to recognize the correct protocol without any customer selection. The following chart will show you how to proceed for one of the above mentioned vehicle brands. IF your vehicle brand is not one of the listed above please jump now to pg. 10

Connect the OBD II cable to MyGenius and to the vehicle diagnostic socket. On the device main menu select WORK, it will start the automatic detection of the correct protocol to be used.

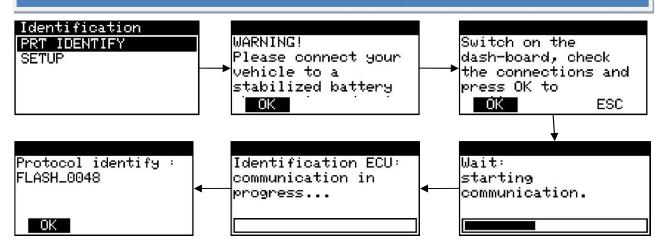

MyGenius has properly identified the correct serial protocol for your car. Click OK and select WORK, depending on the protocol the device will be able to perform the reading or the identification only of the ECU software.

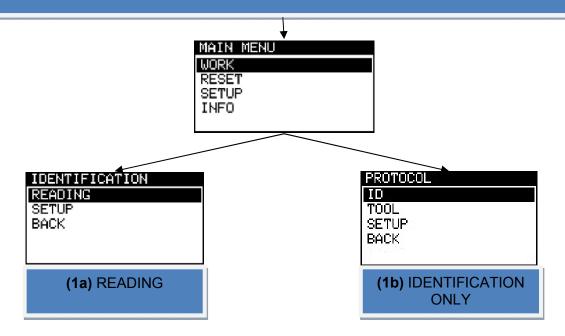

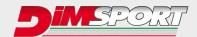

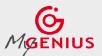

### 1a) READING: select READING and follow the MyGenius procedures.

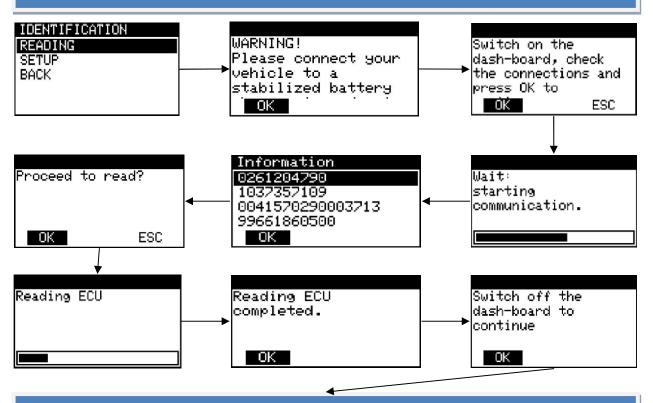

MyGenius tool has now properly read the ECU. Unplug the OBD II cable from the car and connect the USB cable to the MyGenius device and to the PC. To export the READING file from the device follow the instructions at pg.12 *file download* chapter.

## **1b)** IDENTIFICATION ONLY: select ID and and follow the MyGenius procedures.

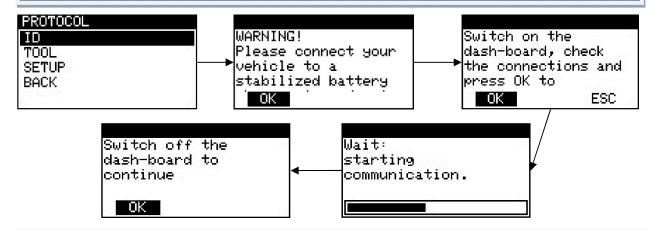

MyGenius tool has now properly identified the ECU. Unplug the OBD II cable from the car and connect the USB cable to the MyGenius device and to the PC.

To export the ID file from the device follow the instructions at pg.12 file download chapter.

#### **ATTENZIONE**

\* If the tool does not identify the ECU and the correct protocol to comunicate with it read the operations of the chapter *special manual procedures* at pg 15.

May 2015

Ver.2.1

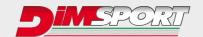

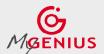

# 2.Generic Brand Model Type protocol identification system

The MyGenius device is able to recognize the correct protocol with the Brand, Model, Type customer selection. The following chart will show you how to proceed for this specific situation where you have to select the correct model and type of the vehicle you want to work on.

Connect the OBD II cable to MyGenius and to the vehicle diagnostic socket. On the device main menu select WORK, the tool will show the vehicle brand therefore it is set up. Click SELECT button to continue and to choose the correct model and type of the vehicle.

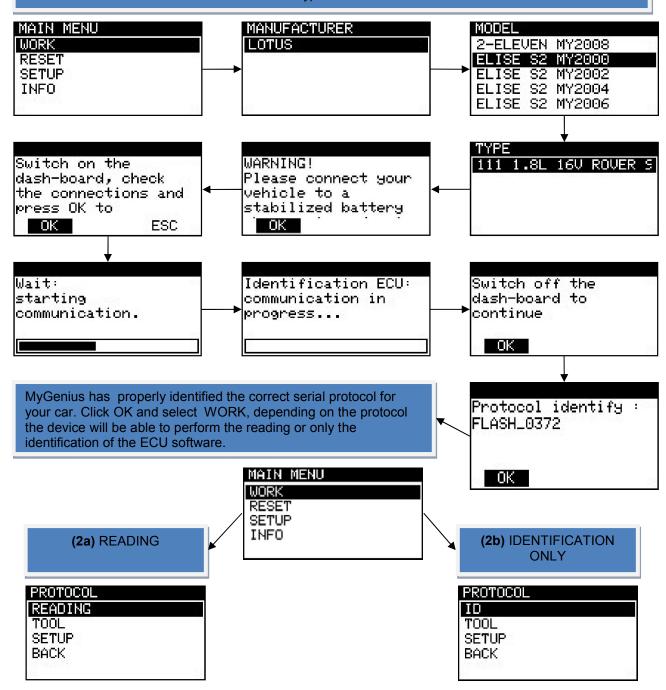

#### WARNING

- \* if the model and type selected are correct but the device is not able to identify in automatic the protocol please read the *special manual operation 2s* at pg. 16
- \*\* if you select the wrong model or wrong type please check the wrong selection instruction at pg.17

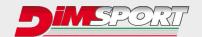

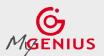

## 2a) READING: select READING and follow the MyGenius procedures.

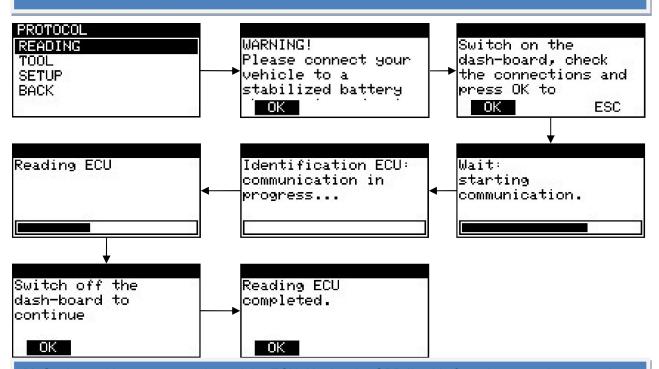

MyGenius tool has now properly read the ECU. Unplug the OBD II cable from the car and connect the USB cable to the MyGenius device and to the PC. To export the READING file from the device follow the instructions at pg.12 *file download* chapter.

## 2b) IDENTIFICATION ONLY: select ID and and follow the MyGenius procedures.

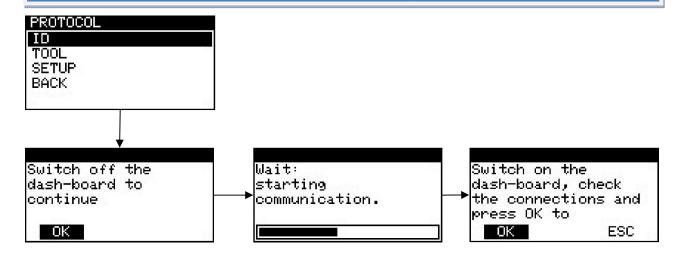

MyGenius tool has now properly identified the ECU. Unplug the OBD II cable from the car and connect the USB cable to the MyGenius device and to the PC.

To export the ID file from the device follow the instructions at pg.12 file download chapter.

May 2015

Ver.2.1

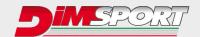

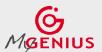

# FILE DOWNLOAD

Connect MyGenius tool to the PC with the USB cable supplied in the kit, run MyGenius software and click on Download from MyGenius

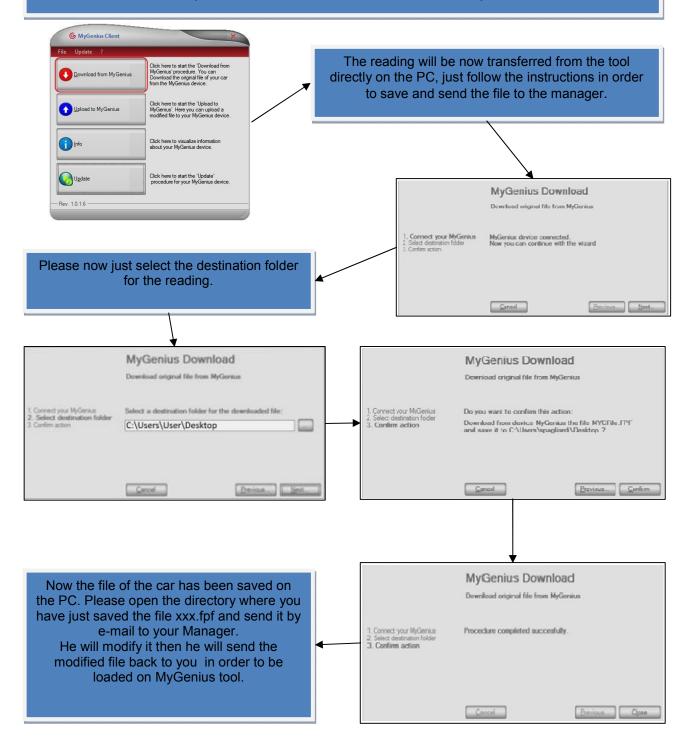

May 2015

Ver.2.1

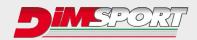

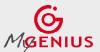

# **FILE UPLOAD**

After receiving the modified file from the manager please just save it on the desktop or in a specific directory of your PC. Then run MyGenius software and connect MyGenius tool to the PC with the USB cable supplied in the kit.

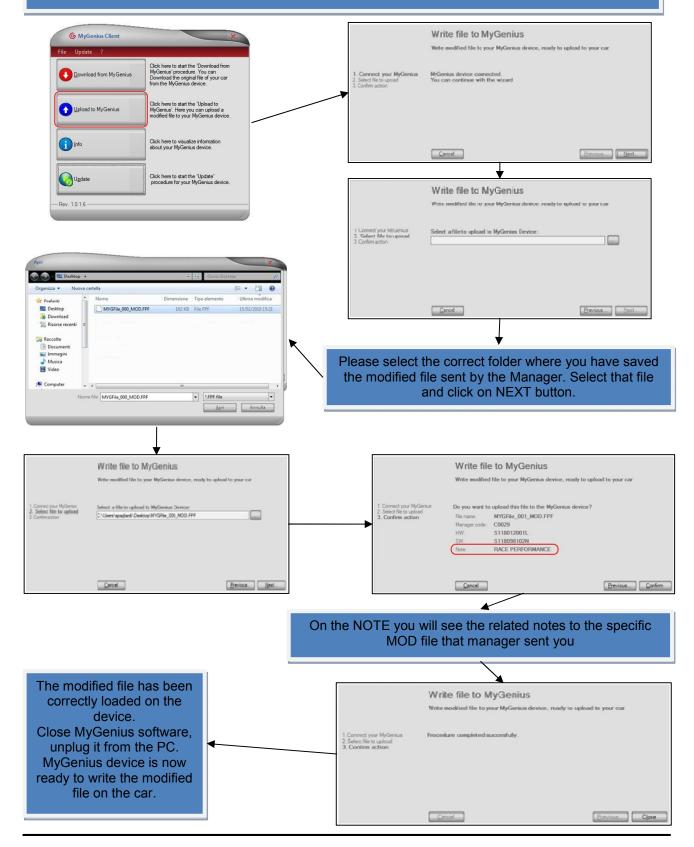

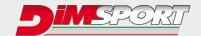

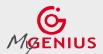

## **WRITING**

Plug the OBDII cable of MYGENIUS to the OBDII socket of the vehicle and click on WORK . Follow the instructions to write the file into your car.

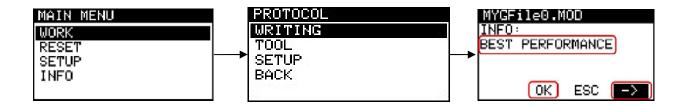

INFO will show the notes related to the MOD file written by the Manager. If on MyGenius have been loaded more than one MOD file you can select it clicking on the arrows  $\leftarrow / \rightarrow$  Click OK in order to continue the writing procedure with the MOD file selected.

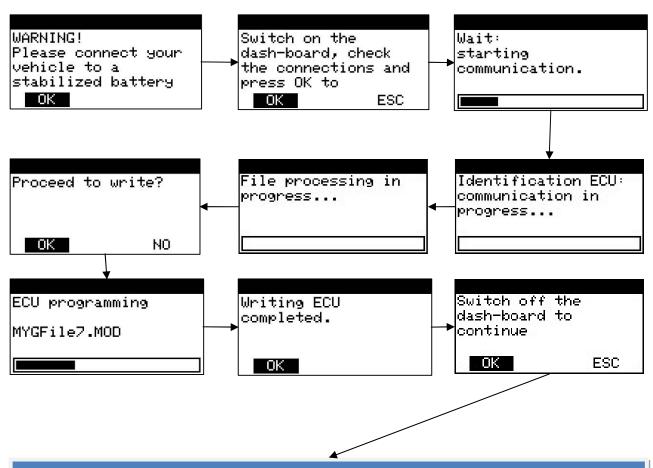

Click OK, switch off the dashboard and unplug the OBDII cable of the MyGenius from the car socket. Switch on the engine and verify that there are no warning lights on the dashboard. The car is now tuned with the modified file.

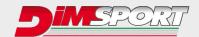

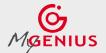

# SPECIAL MANUAL PROCEDURES

The special manual procedure starts on the device ONLY if the MyGenius tool is not able to identify the software of the ECU in automatic.

Depending on the two different protocol identification systems (read pg.8) there exist two different special manual procedures:

- 1s) special manual reading procedure for the totally automatic protocol identification system
- **2s)** special manual reading procedure for the generic Brand Model Type protocol identification system
- **1s)** After the first failed attempt of automatic identification MyGenius will guide you through the manual reading procedure.

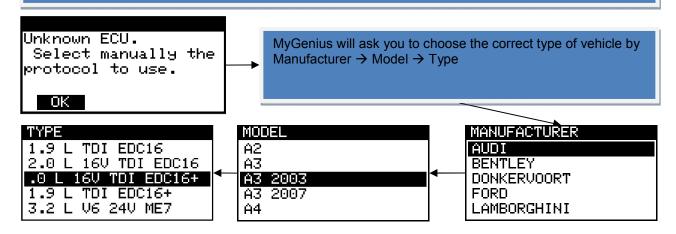

MyGenius will ask you to choose the correct protocol for your vehicle, IF more that one protocol is listed PLEASE contact your MANAGER in order to ask which one is the correct protocol to use.\*

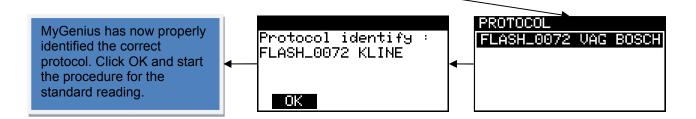

### \* VERY IMPORTANT

IF the client choose a wrong protocol for the manual reading before any new reading attempt it will be necessary to RESET the MYGENIUS tool. In this case please refer to the RESET procedure page 18 → case 1.

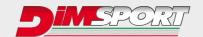

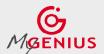

**2s)** If during the standard reading procedure you selected the correct model and type but the MyGenius is not able to recognize the ECU software it will start the manual selection procedure.

MyGenius gives a specific message and offers a list of possible protocols for the reading/identification

MyGenius gives a specific message and offers a list of possible protocols for the reading/identification procedure.

The possible protocols to try can be more than one, contact your manager to have information about the correct one or just try them one at the time \*.

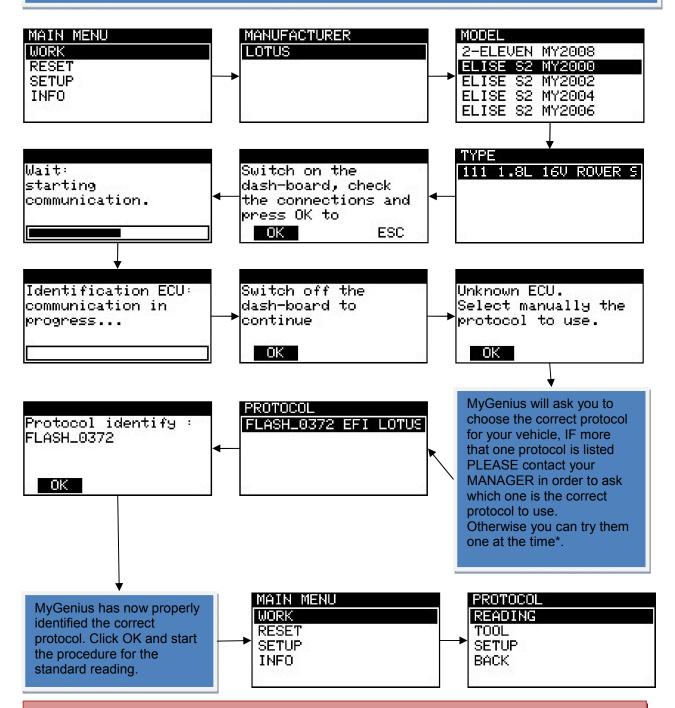

### \* VERY IMPORTANT

IF the client choose a wrong protocol for the manual reading before any new reading attempt it will be necessary to RESET the MYGENIUS tool. In this case please refer to the RESET procedure page 18 → case 1.

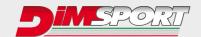

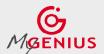

# **WRONG SELECTION**

If you are using the Generic Brand Model Type protocol identification system and for any reason you select the wrong vehicle model or wrong vehicle type the MyGenius device will give you a specific message.

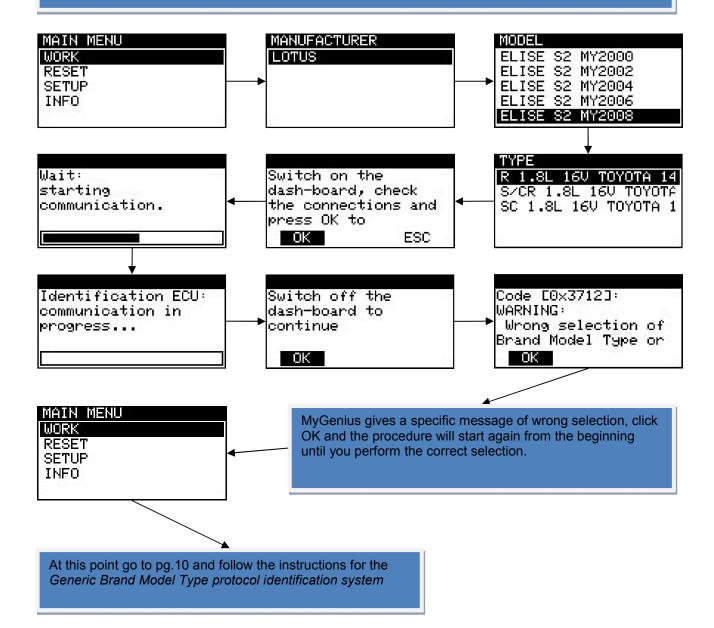

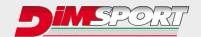

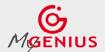

## RESET PROCEDURE

### **VERY IMPORTANT**

RESET procedure must be performed ONLY in 3 cases:

- 1. during the manual reading procedures (check pg. 15-16) the client chose the wrong protocol to read or identify the ECU.
- 2. if the dealer (or anyone else), during a standard service (or any other programming operation with different tools), overwrite the original file present in the ECU with a newer software update (different ID) the MyGenius will not be able to write back any mod file. (N.B. before any service or any other programming operation with different tools the client must first always write back to stock the vehicle with the MyGenius.)
- 3. if the dealer (or anyone else), during a standard service (or any other programming operation with different tools), overwrite the modified file present in the ECU with a newer software update (different ID) the MyGenius will not be able to write back any mod file. (N.B. before any service or any other programming operation with different tools the client must first always write back to stock the vehicle with the MyGenius.)
- **1.** During the manual reading procedure MyGenius asks to choose the correct protocol for the reading, IF the customer choose the wrong protocol the reading will not be successful and MyGenius tool needs to be reset through the RESET procedure.

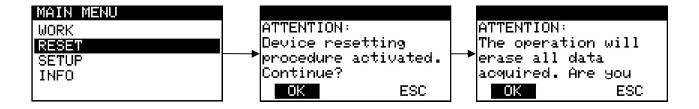

After click on OK button, MyGenius will be again ready for a reading procedure, please verify with the manager which one is the correct protocol to be used on this vehicle.

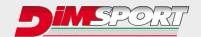

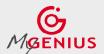

**2.** if the dealer (or anyone else), during a standard service (or any other programming operation with different tools), <u>overwrite the ORIGINAL file present in the ECU</u> with a newer software update (different ID) the MyGenius will not be able to write back any file.

(N.B. before any service - or any other programming operation with different tools - the client must first always write back to stock the vehicle with the MyGenius.)

In this case before the car service (or any other programming operation with different tools) the client wrote back to stock the car and the ECU has been reprogrammed with a newer software update (different ID) and the MyGenius is not able to write any file.

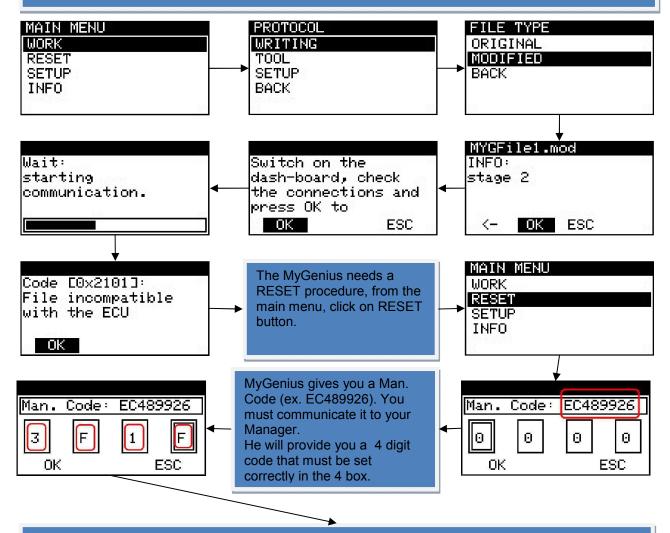

After click on OK button and MyGenius tool will be ready for a new automatic ID and reading on the vehicle with the new updated software version.

At the end of the reading the file MUST be downloaded on pc and sent to the manager for a new modified file.

### \* VERY IMPORTANT

Every time the vehicle needs the service (or any other programming operation with different tools) the client MUST first always write back the stock file with the MyGenius device because if during the service the dealer <u>overwrite</u> the modified file present in the ECU with a newer software update (different ID) the MyGenius tool will not write back any file and it will need a FORCED RESET procedure. See case n.3 at pg. 20

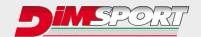

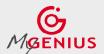

**3.** if the dealer (or anyone else), during a standard service (or any other programming operation with different tools), <u>overwrite the MODIFIED file present in the ECU</u> with a newer software update (different ID) the MyGenius will not be able to write back any mod file.

(N.B. before any service - or any other programming operation with different tools - the client must first always write back to stock the vehicle with the MyGenius.)

In this case the client did not write back to stock the car before the car service (or any other programming operation with different tools), the modified file present in the ECU has been overwritten with a newer software update (different ID) and the MyGenius is not able to write any file.

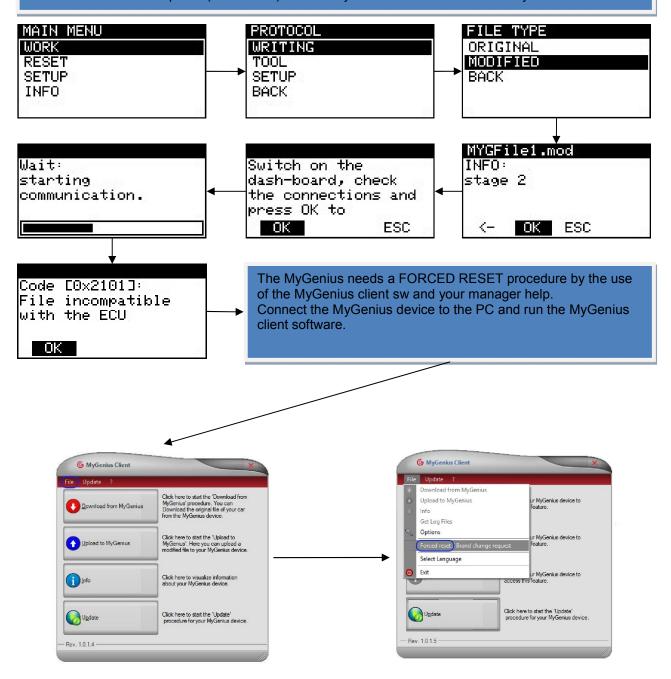

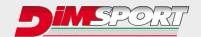

manager you can run the MyGenius software with the device connected via USB, the software will ask you to perform a mandatory update in order to download the specific

command. At the end of the update the device will be ready to perform a new identification –

reading procedure.

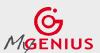

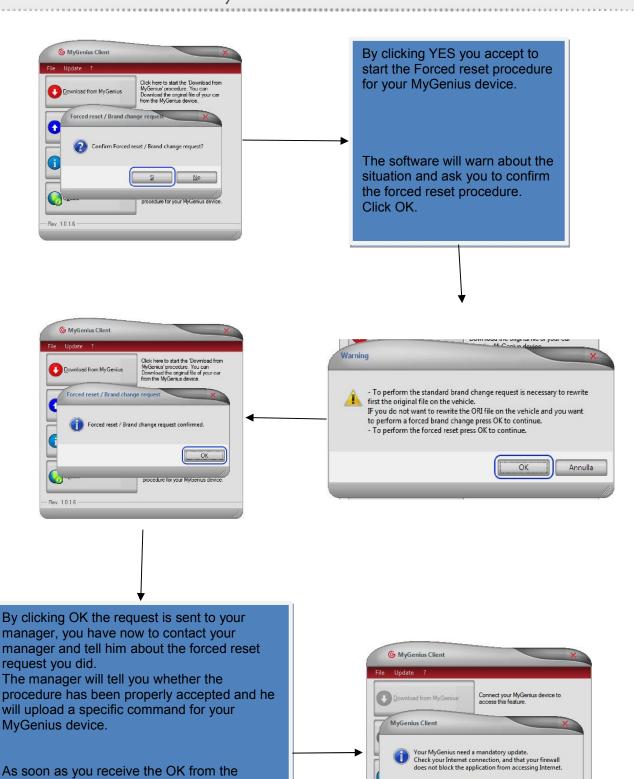

Rev. 1.0.1.4

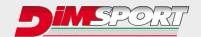

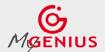

# **BRAND CHANGE REQUEST**

Due to several reasons the client can decide to use the MyGenius device on a different vehicle from the first one. There are 2 different types of situations:

- 1. Brand change request after writing a mod file on the previous vehicle
- 2. Brand change request after writing back the original file on the previous vehicle

For both cases in order to change the pre-set Brand on the device the client must connect the device to the PC and run the MyGenius client software.

1. If the tool has already written a mod file on a vehicle and after tuning that car the client wants to use the same device on a different vehicle check the instructions here below.

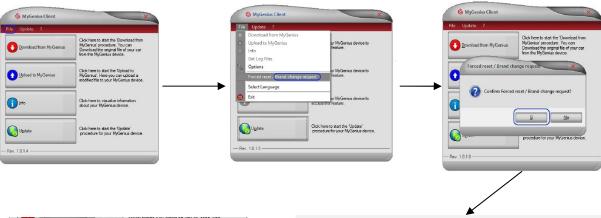

To perform the standard brand change request is necessary to rewrite first the original file on the vehicle.

If you do not want to rewrite the ORI file on the vehicle and you want to perform a forced brand change press OK to continue.

To perform the forced reset press OK to continue.

By clicking YES you accept to start the brand change request procedure for your MyGenius device.

The software will ask to decide if you want a standard brand change request or a forced brand change request.

If you do not want to write back first the original file on the previous vehicle and leave the previous vehicle modified just click OK.

IF you write back to stock the vehicle go to pg.23

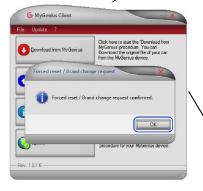

By clicking OK the request is sent to your manager, you have now to contact your manager and tell him about the performed procedure. The manager will tell you whether the procedure has been properly accepted and he will upload a specific command for your MyGenius device.

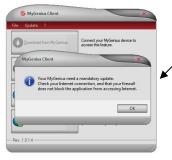

As soon as you receive the OK from the manager you can run the MyGenius software with the device connected via USB, the software will ask you to perform a mandatory update in order to download the specific command. At the end of the update the device will be ready to perform a new identification — reading procedure on the desired vehicle.

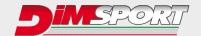

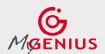

2. If the tool has written back the stock file into the vehicle and the client wants to use the same device on a different vehicle check the instructions here below.

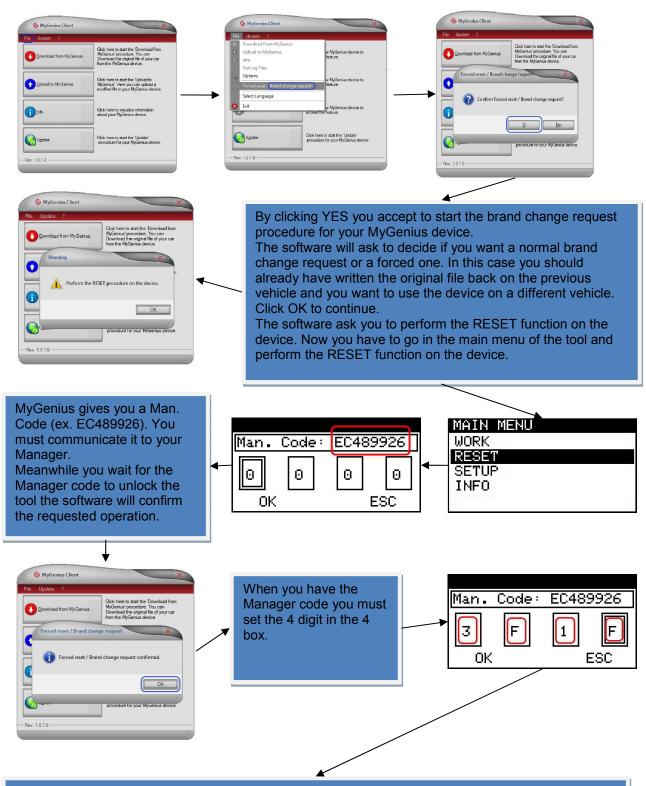

By clicking OK you can run the MyGenius software with the device connected via USB, the software will ask you to perform a mandatory update in order to download the specific command. At the end of the update the device will be ready to perform a new identification – reading procedure on the desired vehicle.

# **Dimsport Srl**

Zona Industriale Madonnina - Loc. San Iorio 15020 SERRALUNGA DI CREA (AL) - ITALY T (+39) 0142.9552 F (+39) 0142.940094 www.dimsport.it

# Race

## UFFICIO COMMERCIALE - COMMERCIAL DEPT.

Tel. (+39) 0142.9552 E-mail: info.race@dimsport.it

## ASSISTENZA TECNICA – TECHNICAL SUPPORT

Tel. (+39) 0142.955220 E-mail: support.race@dimsport.it

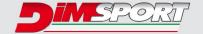

**company of** azienda del gruppo

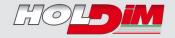

www.dimsport.it